# Pavo djangonaut Ivković

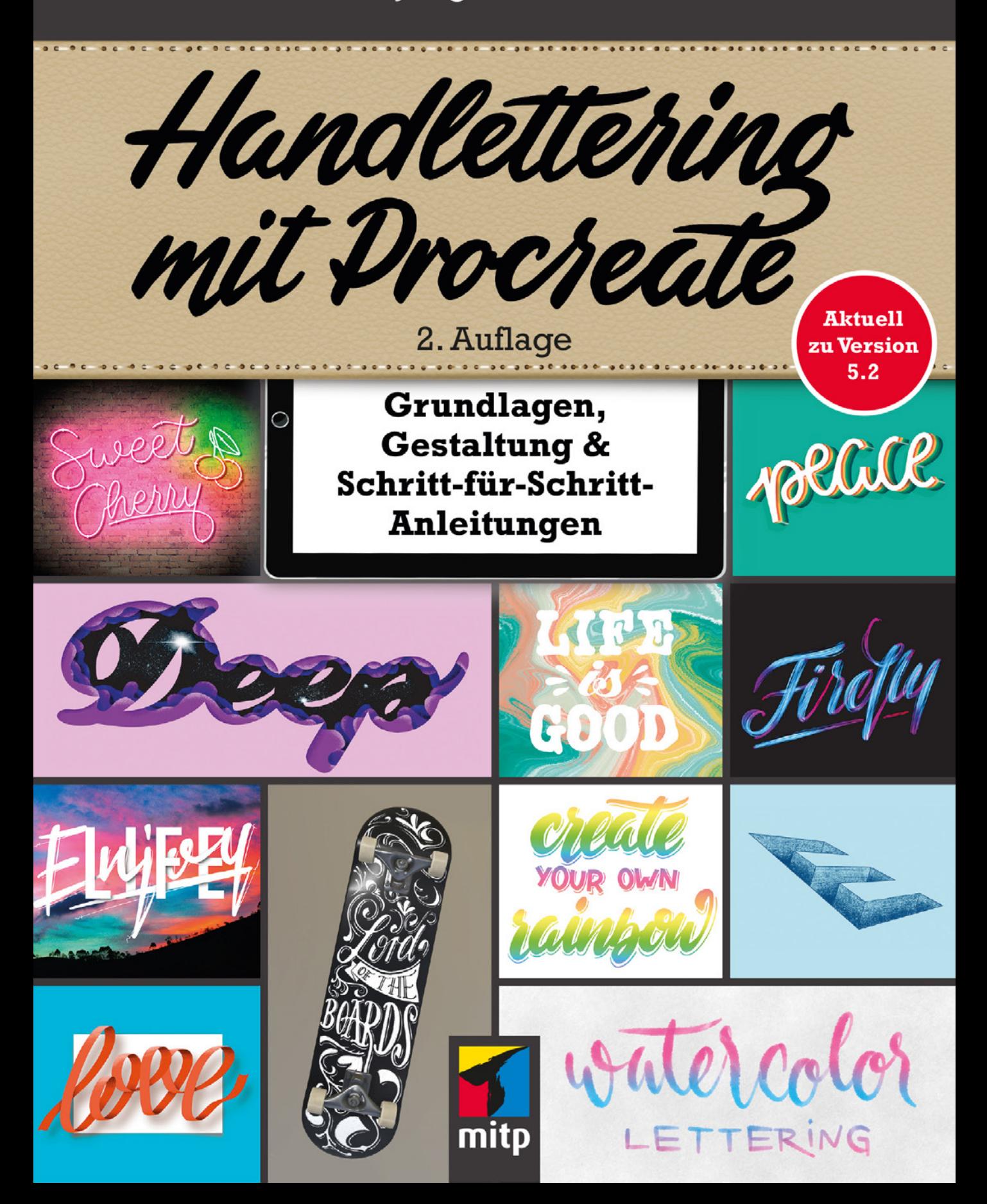

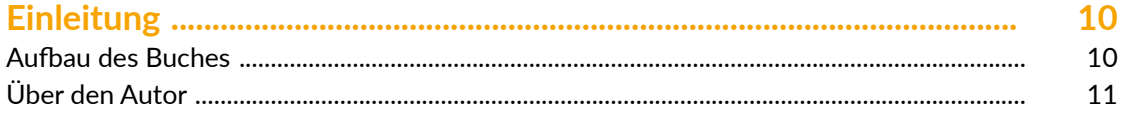

# 

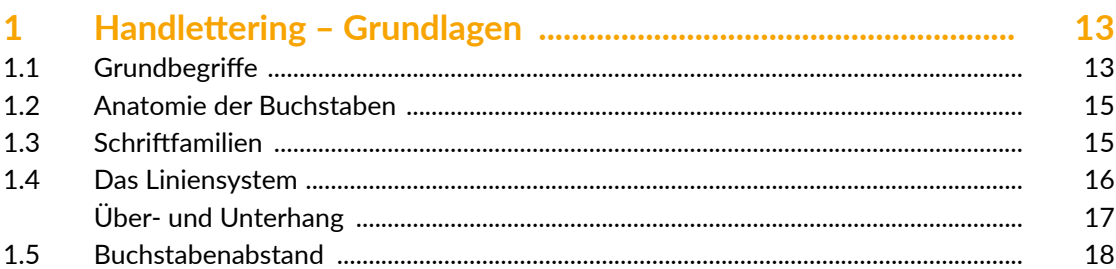

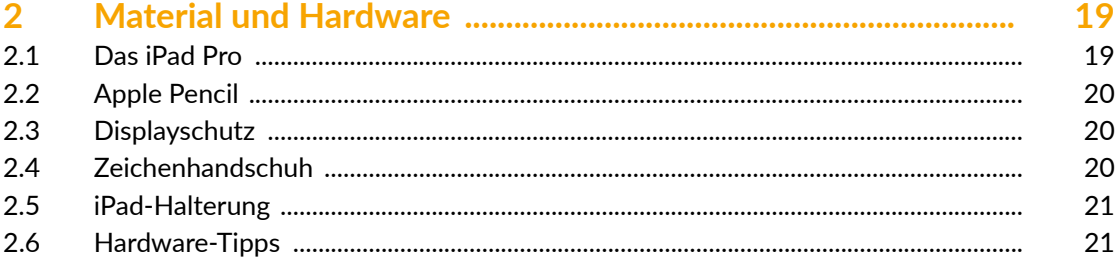

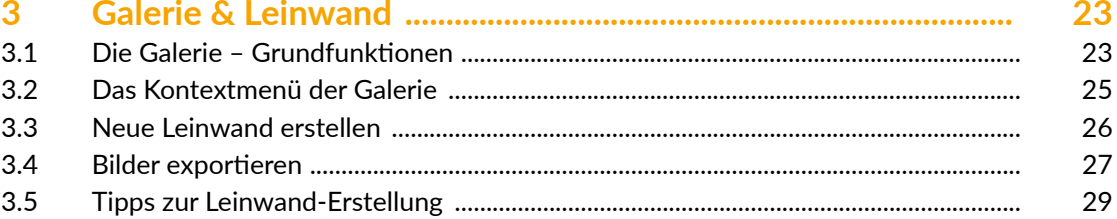

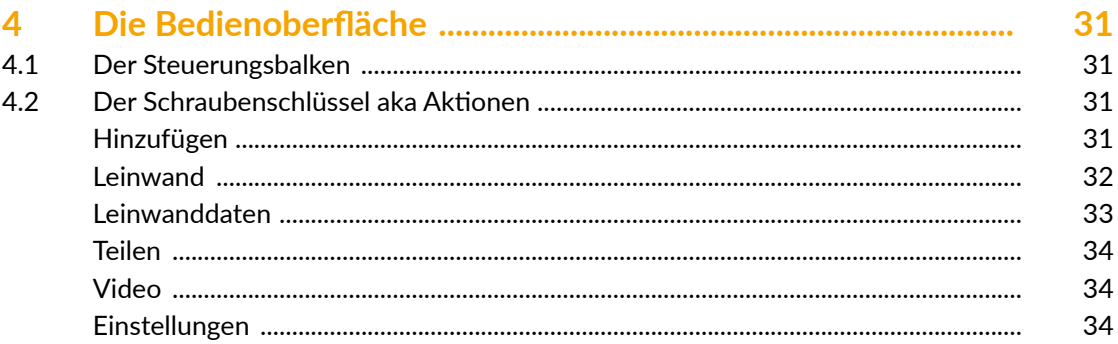

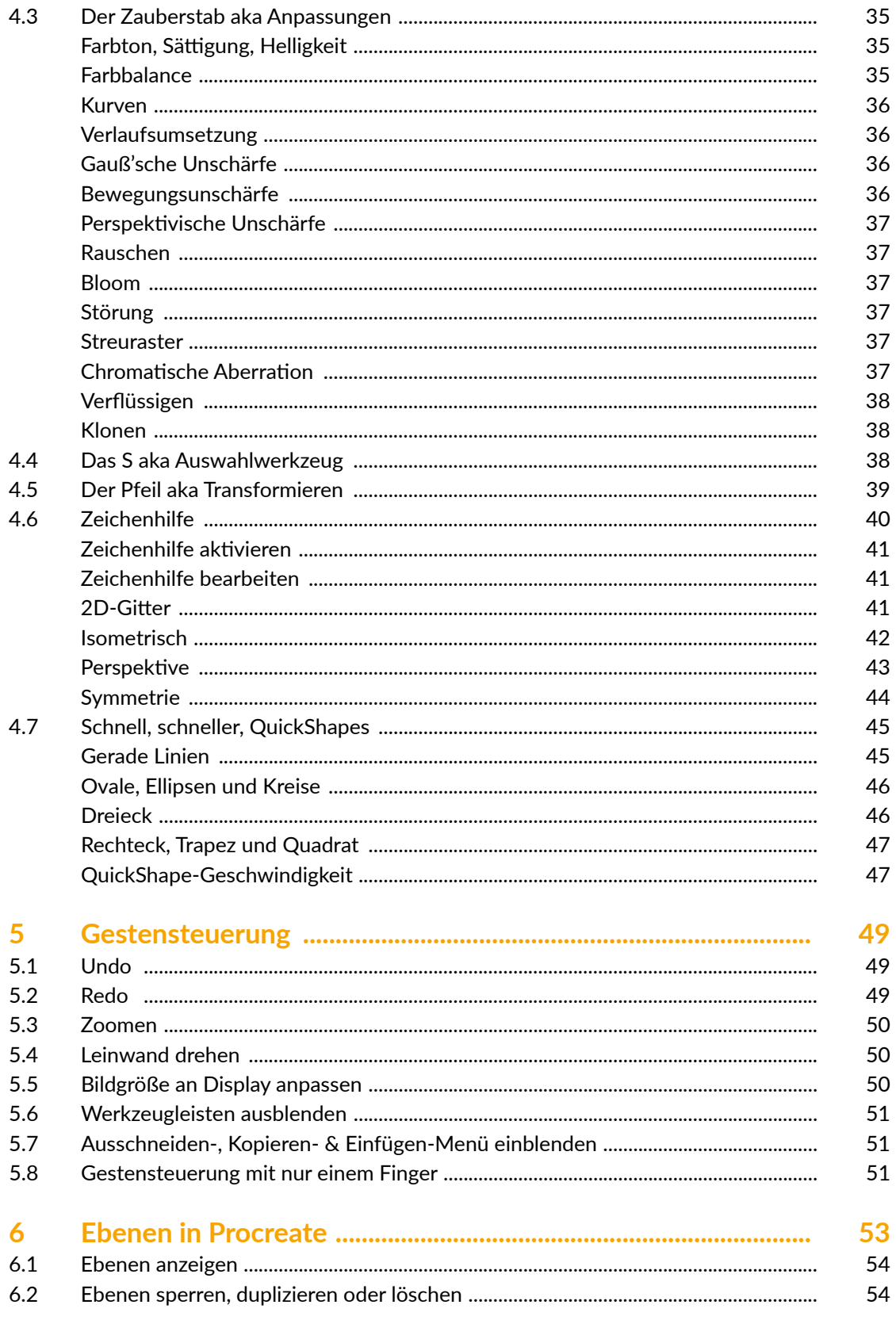

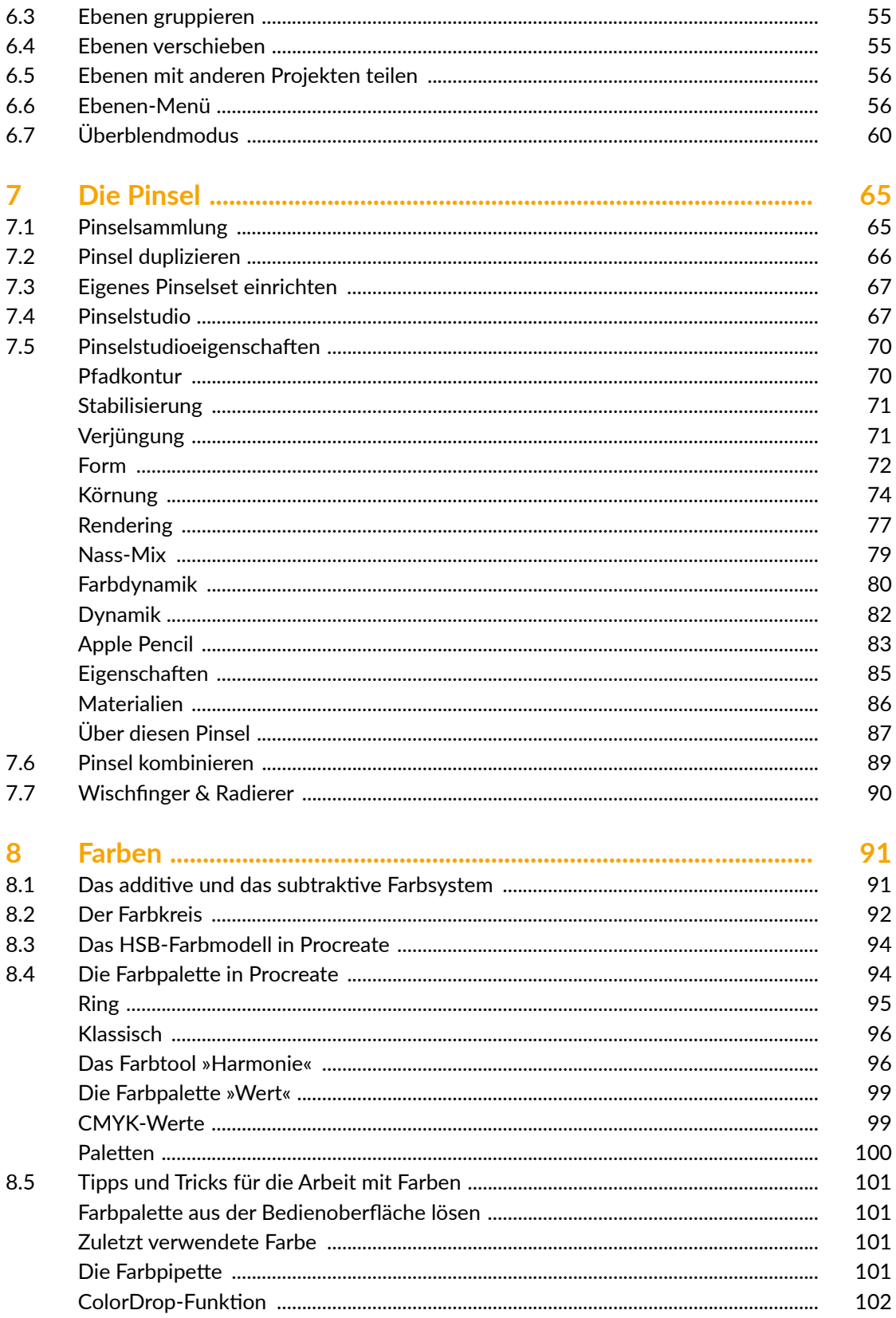

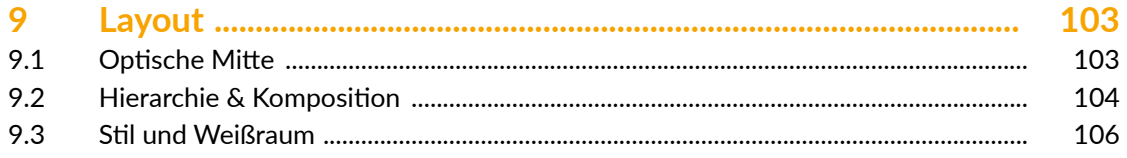

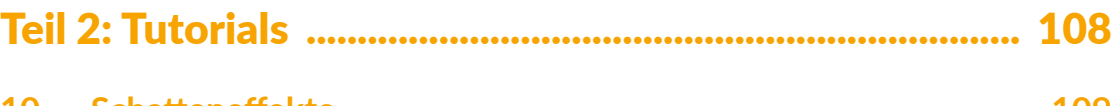

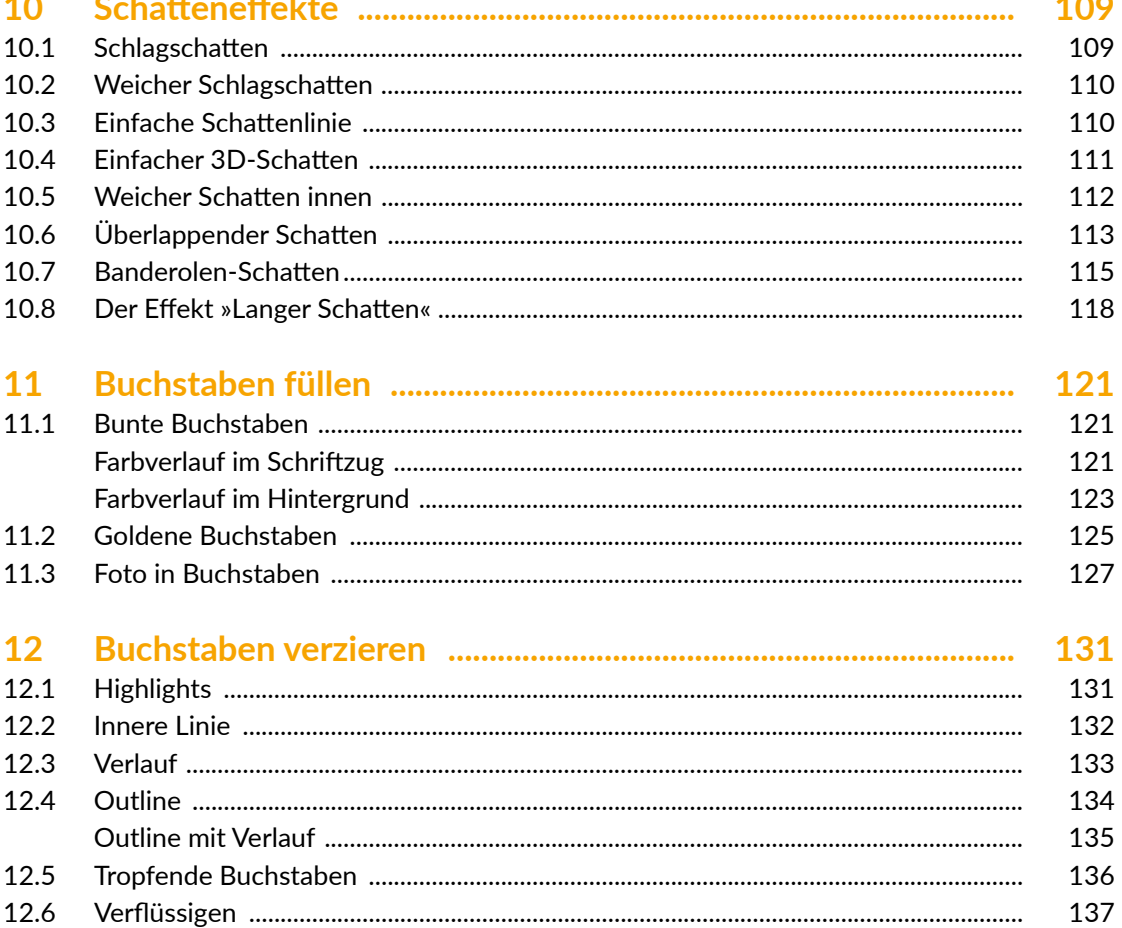

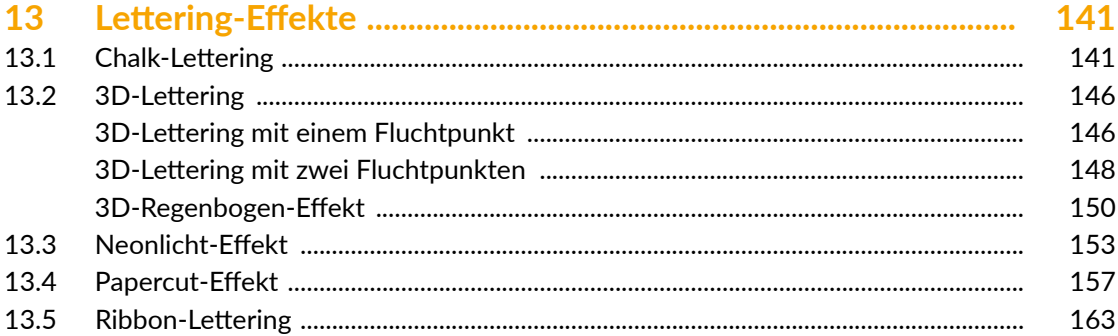

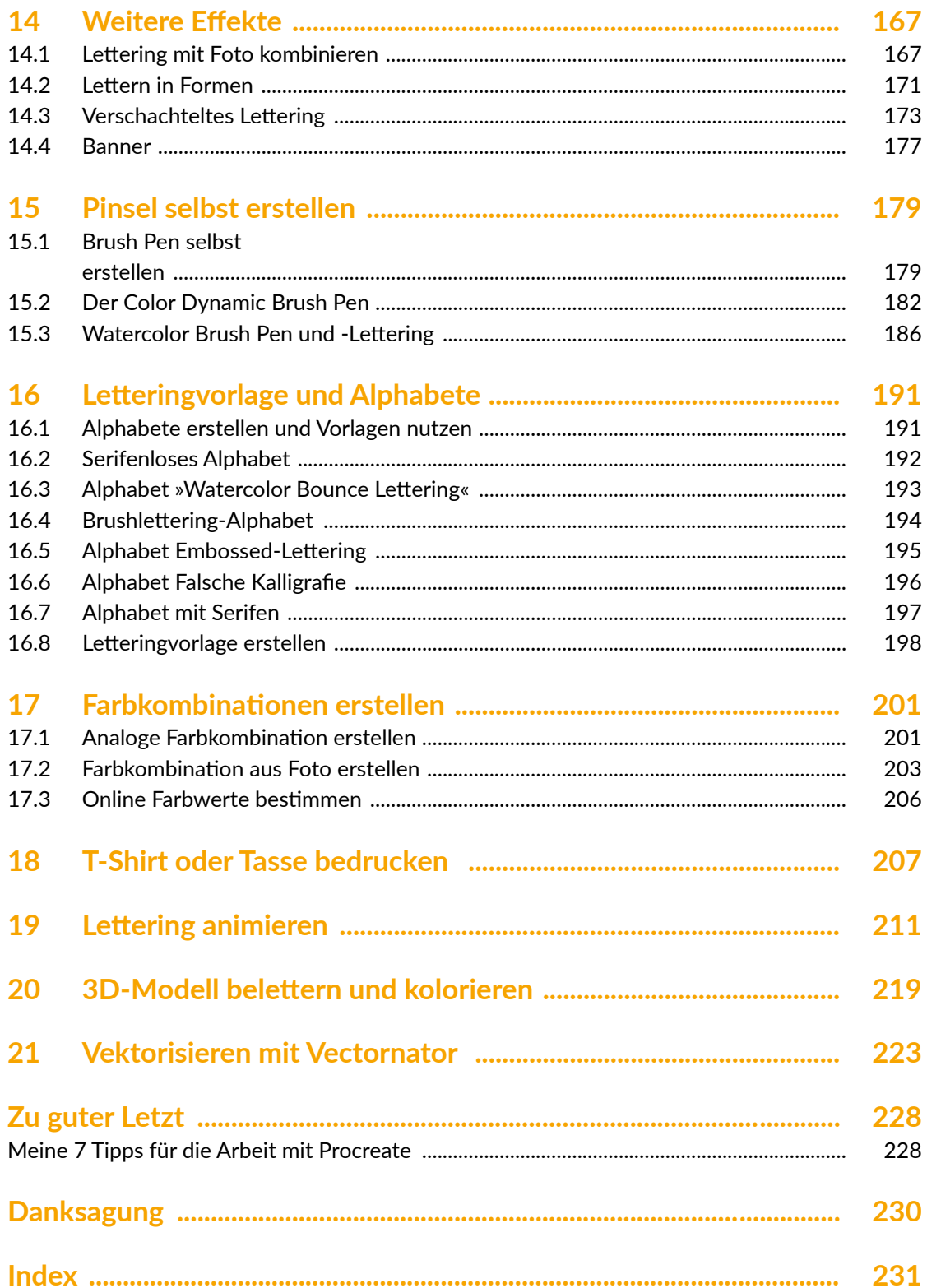

# **Einleitung**

Du liebst Buchstaben und Handlettering und hast Procreate bereits auf deinem iPad installiert. Jetzt möchtest du loslegen und tolle Werke kreieren? Dann wird es Zeit, in Procreate einzutauchen. Lerne die Basics und tiefgehende Vorzüge von Procreate kennen, die deine Handlettering-Skills fördern und verbessern.

Dabei ist es egal, ob du gerade die ersten Schritte in Procreate gehst, oder bereits Erfahrung mit der digitalen Welt des Handletterings gemacht hast. Sowohl Hobby-Kreative als auch Profis werden mit diesem Buch neue Wege beschreiten.

Es erwarten dich alle Procreate-Funktionen sowie Tipps & Tricks, die du speziell für das digitale Handlettering brauchst, und alles wird verständlich und ausführlich erläutert.

Du wirst atemberaubende Effekte mit Ebenen zaubern und sogar eigene Pinsel im Pinselstudio erstellen. Zusätzlich warten zahlreiche Projekte mit Schritt-für-Schritt-Anleitungen auf dich, wie Schatten- und 3D-Effekte, Watercolor-Lettering, Handlettering mit Fotos verschmelzen, Letterings animieren u.v.m.

Ich verrate dir Tipps & Tricks aus der Praxis. Mit dem Wissen aus diesem Buch entwickelst du neue Skills und schärfst deinen Blick für neue Ideen. Du wirst dich nicht mehr fragen, wie die Profis ihre Werke erstellt haben. Du wirst Wege & Lösungen finden, wie du eigene, professionell anmutende Projekte realisierst.

# Aufbau des Buches

Das Buch ist in zwei Teile aufgeteilt. Der erste Teil behandelt das Grundwissen rund um das Thema Handlettering und Procreate selbst.

In Kapitel 1 erhältst du eine Einführung in das Handlettering, lernst Grundlagen u.a. zu den Themen Schriftgestaltung und Farben und vieles mehr kennen.

In Kapitel 2 gebe ich dir wertvolle Hinweise und Tipps zur Hardware.

In Kapitel 3 zeige ich dir die Procreate-Galerie samt ihren Funktionen. Du erfährst, worauf es beim Erstellen von Leinwänden ankommt und du lernst Exportformate und -funktionen kennen.

Danach folgt Kapitel 4 zur Bedienoberfläche. Darin findest du alles zu Einstellungen, Anpassungen, Bilder hinzufügen, Transfor-

mieren und Aktionen. Auf alle deine Fragen zur Bedienoberfläche erhältst du hier eine Antwort.

Damit du mehr Zeit für das Kreative hast, erfährst du in Kapitel 5, mit welchen Gesten du deinen Workflow beschleunigst.

Kapitel 6 handelt von allem, was du über Ebenen wissen musst. Den praktischen Umgang mit Ebenen lernst du in Teil 2 des Buches.

In Kapitel 7 stelle ich dir dein Werkzeug – den Pinsel – im Detail vor. Nicht einmal vor dem umfangreichen Pinselstudio machen wir halt. Du lernst alle Pinseleigenschaften kennen und verstehen. Sogar eigene Pinsel erstellst du im zweiten Teil des Buches.

Bevor es im zweiten Teil des Buchs mit den Tutorials losgeht, gebe ich dir in Kapitel 8

eine Einführung in die Farblehre. Fragen rund um die Farbpalette und Farbprofile werden hier auch geklärt. Wie du mit Farben umgehst und eigene Farbkompositionen erstellst, lernst du im zweiten Teil des Buches.

Und in Kapitel 9 »Layout« gibt es dann noch wertvolle Einblicke in die Welt der Gestaltung.

Und dann geht es auch schon in den zweiten Teil des Buchs.

Hier findest du praktische Tutorials, in denen du das Gelernte umsetzt und vertiefst. Hier

findest du Tipps & Tricks aus der Praxis und zahlreiche spannende Handlettering-Projekte mit Schritt-für-Schritt-Anleitungen: eigene Pinsel erstellen, Schatteneffekte, 3D-Lettering, inspirierende Alphabetvorlagen, druckfertige Letterings, durchdachte Layouts, Letterings animieren u.v.m.

Danach wirst du auf einem ganz neuen Level digitale Handletterings erstellen, die sich kaum von den Werken der Profis unterscheiden werden.

# Über den Autor

Hallo liebe\*r Leser\*in! Ich heiße Pavo Ivkovic. Ich bin selbstständiger Illustrator aus Köln und lebe und liebe Buchstaben und Bilder, die ich analog und digital zum Leben erwecke. Im Internet und auf Social Media kennt man mich auch als djangonaut. Manche nennen mich daher auch den Space Cowboy unter den Zeichnern.

Mein Künstlername djangonaut klingt nicht nur tatkräftig, sondern ist auch absolut zutreffend. Alles was sich mit dem Stift erfassen lässt, wird von mir mit hoher Präzision umgesetzt. Mein Stil – wird behauptet – ist unverkennbar und ich habe schon mit Graphic Recordings und Erklärfilmen sehr vielen Unternehmen das Verstehen ihrer eigenen Inhalte erleichtert. Die Verbindung aus Illustration, Sketchnote und Lettering macht meine Arbeit einzigartig.

Ich liebe es aber auch, Workshops (ob analog oder digital) zu geben, bei denen ich mein Wissen an meine Teilnehmer weitergeben darf.

Gebürtig komme ich aus Kroatien, lebe aber seit meinem 6. Lebensmonat in Köln. Ich liebe das Leben und meine Familie. Die Inspiration des Lebens, meine Neugier und mein

Entdeckergeist lassen mich stets nach vorne schauen und immer wieder neue Missionen anstoßen. Die Mission meines Herzens ist die Community.

Mehr über mich und meine Arbeit findest du unter *www.djangonaut.de* und auch auf Instagram unter @*djangonaut*.

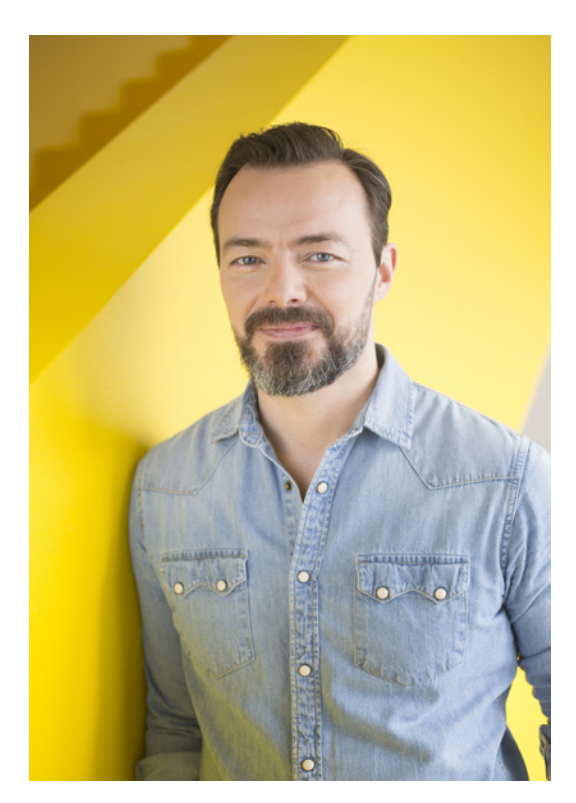

# 6 Ebenen in Procreate

Procreate ist eine der wenigen Apps, die dir ein ausgereiftes und vollumfängliches Ebenen-Management bieten. Du hast bisher noch nie mit Ebenen gearbeitet? Na, dann wird es höchste Zeit.

Ebenen sind wie übereinander liegende, transparente Folien. Du betrachtest dein Bild quasi immer von oben und alle Folien zusammen ergeben das gesamte Bild. Dabei verdecken die Inhalte der oberen Ebenen die Inhalte der darunter liegenden Ebene.

Auf dem Bild unten siehst du ein stark vereinfachtes Beispiel. Auf der obersten Folie (Ebene) liegt die Außenlinie (Outline) des Buchstabens. Eine Ebene tiefer ist die Folie mit dem eingefärbten Buchstaben. Und eine weitere Folie unter dem eingefärbten Buchstaben ist die Ebene mit dem Schattenkonstrukt.

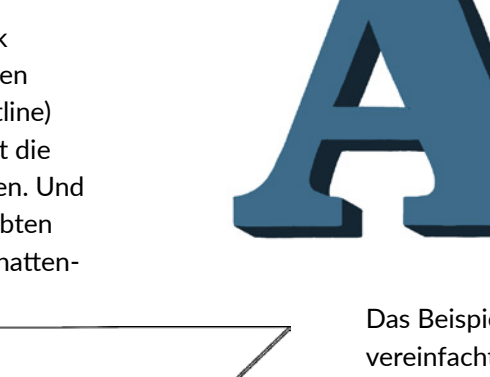

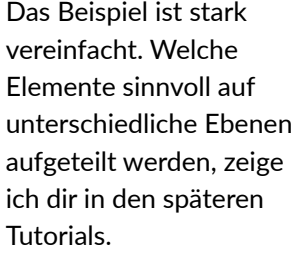

Sehen wir uns das komplette Konstrukt von

oben an, ergibt sich das fertige Bild:

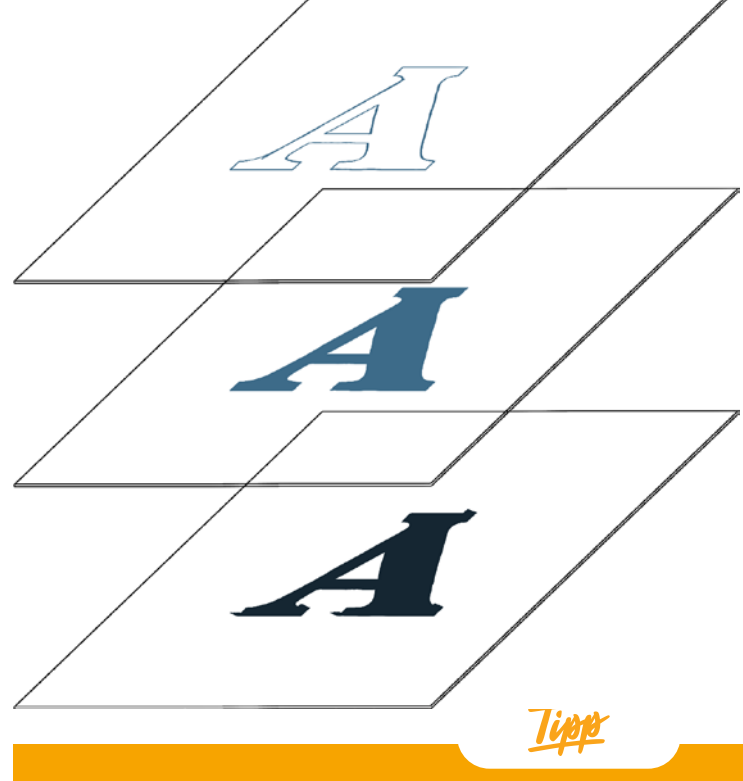

**Starte eine neue Leinwand und teste alles parallel beim Lesen aus.**

# 6.1 Ebenen anzeigen

Tippe oben rechts auf das Ebenen-Symbol (zwei sich überlappende Kästchen), um die Ebenen anzuzeigen. In der Grundeinstellung siehst du hier immer die Hintergrundebene und die erste Ebene, die beim Erstellen einer neuen Leinwand automatisch eingerichtet wird. Solange du nur eine Ebene hast, ist diese auch automatisch aktiv. Aktive Ebenen erkennst du an der Blaufärbung.

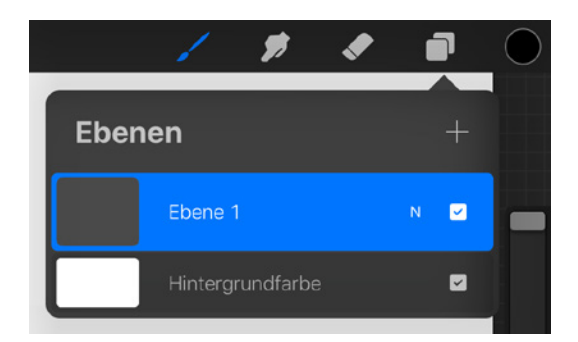

Links neben der Bezeichnung der Ebene wird ihr Inhalt als Miniaturansicht dargestellt. Tippe auf das Farbfeldfeld neben Hintergrundfarbe und ändere die Farbe für die gesamte Leinwand.

Den Namen der Ebene kann man jederzeit ändern. Dazu gleich mehr. Eine neue Ebene

fügst du hinzu, wenn du auf das Plus-Symbol oben rechts tippst. Jede weitere Ebene erhält eine Ziffer in der Bezeichnung. Es wird aufsteigend gezählt. Ebenen wählst du mit dem Finger oder dem Stift aus. Tippe auf den kleinen Haken rechts, um die Sichtbarkeit der Ebene an- und auszuschalten.

Wenn du über Aktionen ein Foto, einen Text oder eine Datei einfügst, wird automatisch eine neue Ebene erstellt.

Der kleine Buchstabe neben dem Haken zeigt dir an, welcher *Überblendmodus* aktiv ist. Das N steht für Normal. Mehr zu den Überblendmodi erfährst du weiter unten.

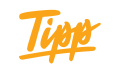

**Um Grafiken mit transparenten Bereichen, wie zum Beispiel PNGs, zu erstellen, muss die Hintergrundebene vor dem Export deaktiviert werden. Wie das genau geht, lernst du in Tutorial 18 »T-Shirt oder Tasse bedrucken".**

# 6.2 Ebenen sperren, duplizieren oder löschen

Wische mit dem Zeigefinger von rechts nach links über die Ebene. Jetzt kannst du die ausgewählte Ebene Sperren, Duplizieren oder Löschen.

Wenn du die Ebene sperrst, dann sicherst du ihren Inhalt. Aus Versehen die Ebene löschen, ist dann auch nicht möglich. Ob deine Ebene gesperrt ist, erkennst du an dem Schloss-Symbol, das beim Sperren der Ebene neben ihrem Namen erscheint.

Mit Duplizieren erstellst du eine identische Kopie der Ebene. Die duplizierte Ebene wird immer über der Ebene eingefügt, die dupliziert wurde.

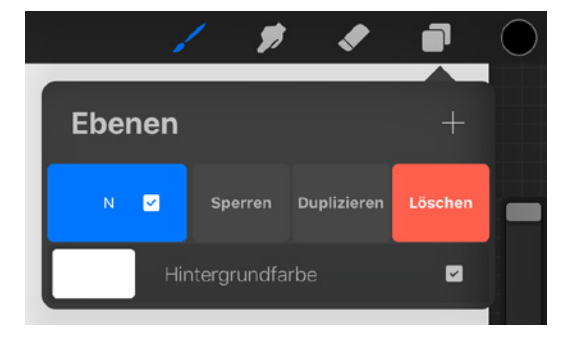

# 6.3 Ebenen gruppieren

Um Ebenen zu gruppieren, ist es nötig, mehr als eine Ebene gleichzeitig auszuwählen. Während eine Ebene aktiv ist, wische mit dem Zeigefinger von links nach rechts über eine weitere Ebene.

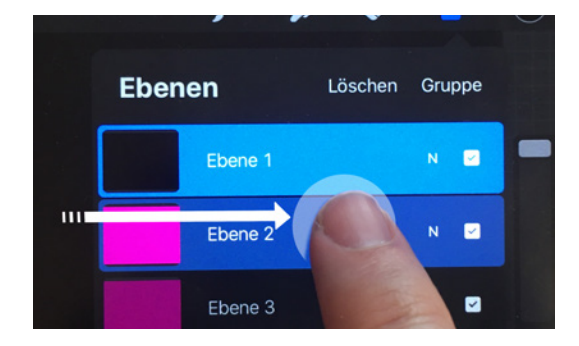

Auf diese Weise kannst du mehrere Ebenen gleichzeitig auswählen und bearbeiten. So sieht es aus, wenn zwei Ebenen gleichzeitig ausgewählt wurden:

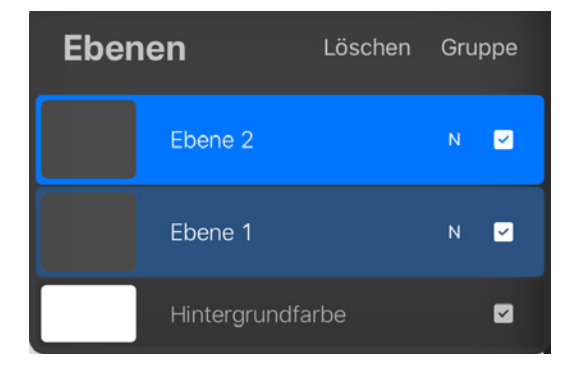

Wenn du mehrere Ebenen ausgewählt hast, kannst du diese zu einer Gruppe zusammenfassen oder sie Löschen. Wähle mehrere Ebenen aus und tippe auf Gruppe.

Tippe auf die Gruppe, um diese auszuwählen und bearbeiten zu können. Tippe zweimal auf die Gruppe, um die Optionen für die Gruppe anzuzeigen. So kannst du Gruppen umbenennen oder reduzieren.

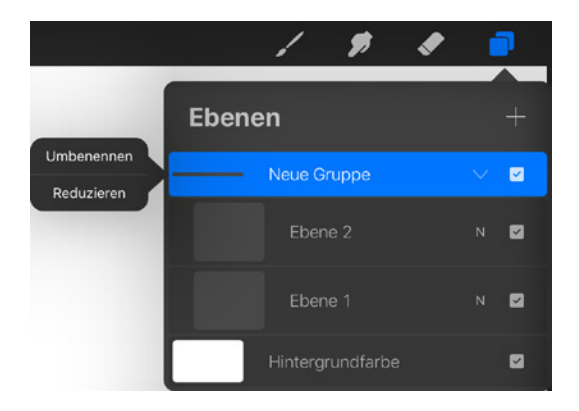

Gruppen verhalten sich wie Ebenen. Die aktive Gruppe wird blau hinterlegt. Mit einem Fingerwisch von links nach rechts kannst du zu der aktiven Gruppe eine weitere Gruppe oder Ebenen hinzufügen.

# 6.4 Ebenen verschieben

Per Drag&Drop verschiebst du die Ebene und bestimmst so die Ebenen-Reihenfolge.

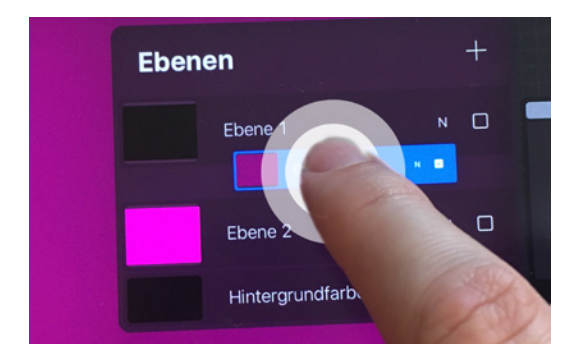

Halte dazu einen Finger etwas länger auf die Ebene, die du verschieben möchtest. Nach kurzer Zeit löst sich die Ebene heraus und du kannst sie an die gewünschte Stelle schieben.

Per Drag&Drop kannst du auch ganz einfach aus zwei Ebenen eine Gruppe bilden. Ziehe dazu die ausgewählte Ebene gezielt auf die Ebene, mit der sie eine Gruppe bilden soll. Zu dieser Gruppe kannst du jederzeit auch weitere Ebenen hinzufügen.

© des Titels »Handlettering mit Procreate« (ISBN 9783747505380) 2022 by mitp Verlags GmbH & Co. KG, Frechen. Nähere Informationen unter: https://www.mitp.de/0538

# 6.5 Ebenen mit anderen Projekten teilen

Einzelne Ebenen oder mehrere zusammengefasste Ebenen und Gruppen kannst du auch per Drag&Drop in andere Projekte verschieben.

- 1. Triff deine Ebenen- oder Gruppen-Auswahl.
- 2. Ziehe sie wie im Bild unten links aus der Ebenen-Palette heraus. Halte dabei den Finger immer auf der Auswahl.
- 3. Ziehe dann deine Ebenen- oder Gruppenauswahl nach links oben auf Galerie.

Halte sie dort kurz, bis die Galerie geöffnet wird. Halte weiterhin den Finger auf deiner Auswahl, während du nun mit dem Zeigefinger der freien Hand das Projekt öffnest, in das deine Auswahl kopiert werden soll. Siehe dazu das Bild in der Mitte.

4. Sobald sich das Ziel-Projekt geöffnet hat, ziehst du deine Auswahl auf die Leinwand oder in die Ebenen-Palette an die gewünschte Stelle und lässt, wie auf dem rechten Bild dargestellt, los.

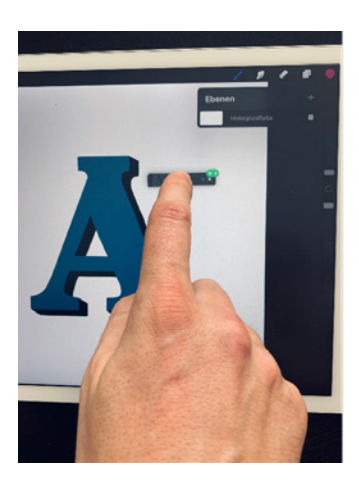

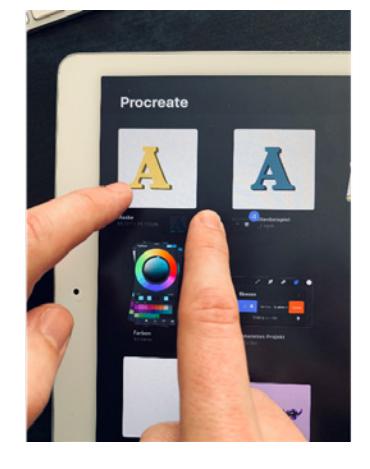

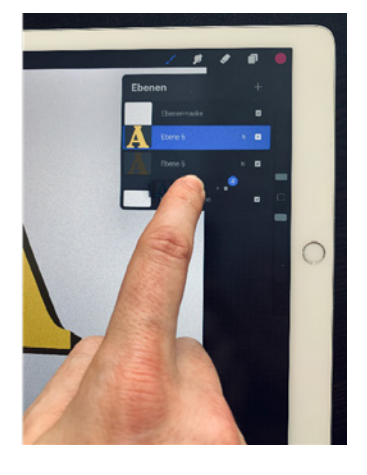

# 6.6 Ebenen-Menü

Tippe zweimal auf eine Ebene, um das Ebenen-Menü aufzurufen.

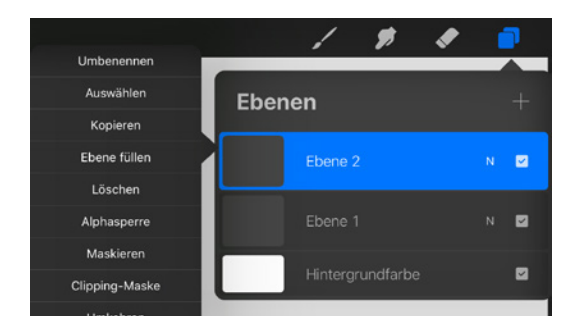

### Ebene umbenennen

Tippe auf Umbenennen und gib der Ebene einen eindeutigen Namen. Ich kann dir grundsätzlich dazu raten, Ebenen immer

einen eindeutigen Namen zu vergeben. Egal, ob du wenige oder viele Ebenen benutzt. Mit eindeutig benannten Ebenen behältst du den Überblick.

#### Auswählen

Tippe auf Auswählen, um den kompletten Inhalt der Ebene auszuwählen. Durch Tippen auf Auswählen wird auch automatisch das Auswahlwerkzeug aktiviert.

Für die Auswahl des Ebeneninhalts kannst du auch folgende Gestensteuerung verwenden:

Halte zwei Finger etwas länger auf die Ebene, um den gesamten Inhalt auszuwählen.

#### Kopieren

Tippe auf Kopieren, um den gesamten Inhalt der Ebene in den Zwischenspeicher zu packen. Von dort aus kannst du den Inhalt auf einer neuen Ebene einfügen. Aktiviere dazu mit der Gestensteuerung das Ausschneiden&Kopieren-Menü und tippe dann auf Einfügen. Der kopierte Inhalt landet automatisch auf einer neuen Ebene.

Du kannst sogar das aktuelle Projekt schließen und den Inhalt aus dem Zwischenspeicher in ein anderes Projekt einfügen.

#### Ebeneninhalte auslagern

**Wenn du große Leinwände bearbeitest, hast du eine sehr begrenzte Zahl an Ebenen zur Verfügung. Die Erstellung von komplexen Bildern wird in diesem Fall zu einer Herausforderung. Mithilfe des Zwischenspeichers kannst du Ebeneninhalte in neue Projekte auslagern, bearbeiten und fertigstellen. Dort fügst du dann alles zu einer Ebene zusammen und kopierst es wieder zurück ins ursprüngliche Projekt.**

#### Ebene füllen

Mit Ebene füllen färbst du die komplette Ebene mit der aktuellen Farbe ein.

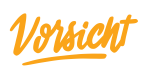

**Alle, wirklich alle Inhalte der Ebene werden komplett übermalt.**

#### Löschen

Tippe auf Löschen, um den Inhalt der Ebene komplett zu entfernen. Die Ebene selbst und die Benennung (falls zuvor geändert) bleibt erhalten.

Den Inhalt der Ebene kannst du auch mit folgender Gestensteuerung löschen:

Wische mit drei Fingern gleichzeitig über das Display hin und her. Mit dieser Geste löschst du alle Inhalte der aktiven Ebene.

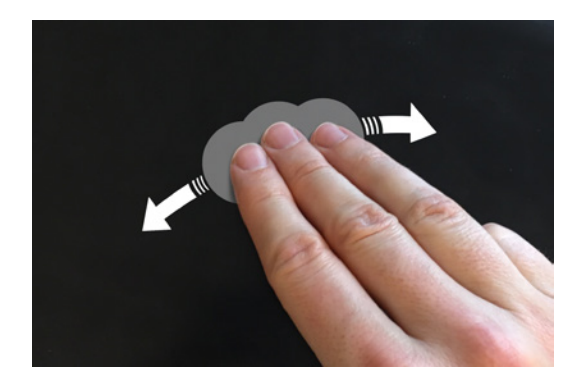

#### Alphasperre

Die Alphasperre ist eine meiner Lieblingsfunktionen. Und du wirst sie auch lieben. Warum? Sie macht dir das Malen auf Flächen, deren Ränder du nicht übermalen möchtest, kinderleicht. Oder wenn du gezielt bestimmte Bereiche deines Letterings mit anderen Farben oder Strukturen versehen möchtest, kommt die Alphasperre ins Spiel. Ob die Alphasperre aktiviert ist, erkennst du an dem karierten Hintergrund in der Miniaturansicht der Ebene.

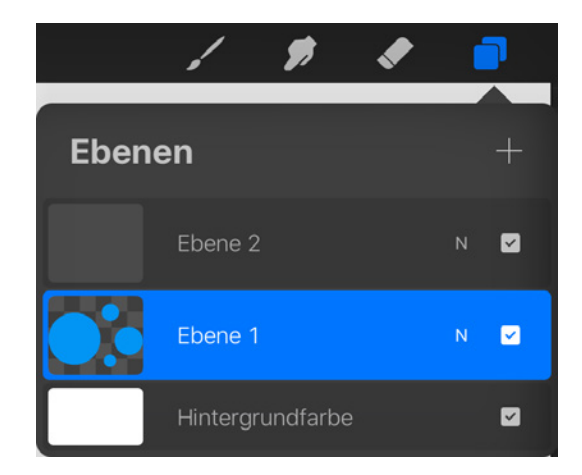

Im Tutorial 13.4 »Papercut-Effekt« werden wir uns ausgiebig der Alphasperre widmen.

Für die Alphasperre gibt es auch eine Gestensteuerung. Wische mit zwei Fingern von rechts nach links über eine Ebene und schon ist die Alphasperre aktiv.

#### Kapitel 6

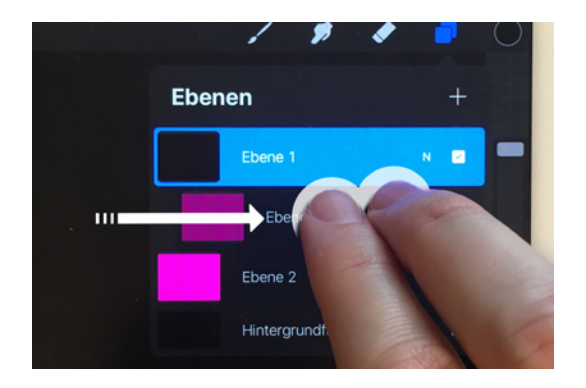

#### Maskieren

Tippe auf Maskieren und füge der aktiven Ebene eine *Ebenenmaske* hinzu. Deine Ebene erhält nun eine übergeordnete Ebene. Mit der Ebenenmaske entfernst du Bereiche auf der maskierten Ebene, ohne sie zu löschen. Diesen Vorgang nennt man auch »nicht-destruktiv bearbeiten«. Auf dem Bild mit den zwei A siehst du, was mit dem Einsatz einer Ebenenmaske möglich ist.

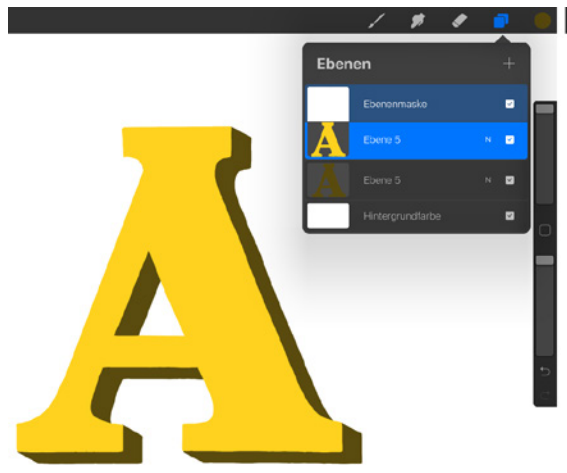

#### Umkehren

Wenn du Umkehren auswählst, werden alle Farbtöne auf der Ebene durch die entsprechende Komplementär-Farbe ersetzt. Tippe erneut auf Umkehren, um diesen Effekt wieder rückgängig zu machen.

#### Referenz

Mit Referenz und der ColorDrop-Funktion füllst du schnell und einfach Flächen auf Ebenen.

Hier ist ein A mit einem 3D-Effekt dargestellt. Der Körper des A liegt unter der gelben Front des A. Links im Bild hat der vordere Teil des A eine noch unbearbeitete Ebenenmaske. Das siehst du an der Miniaturansicht der Ebenenmaske. Malst du mit schwarzer Farbe auf der Maske, wird dieser Bereich auf der darunter liegenden Ebene entfernt, aber nicht gelöscht. Auf dem Bild rechts siehst du in der Miniaturansicht die Bereiche, die auf der Maske bearbeitet wurden. Auf dem A selbst siehst du, welche Auswirkung das hat. Die Bereiche, die zuvor mit schwarzer Farbe abgedeckt wurden, holst du mit weißer Farbe erneut hervor.

Wische mit dem Finger von rechts nach links über die Ebenenmaske, um diese komplett zu entfernen. Im Tutorial 13.4 »Papercut-Effekt« werden wir die Funktion Maskieren mehrmals anwenden.

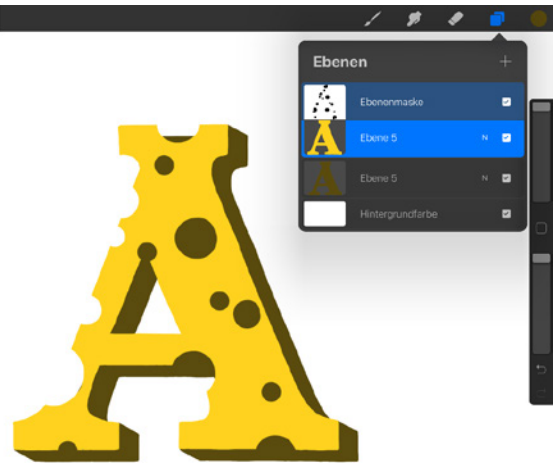

Am folgenden Beispiel zeige ich dir kurz, wie das geht:

Auf dem linken Bild siehst du zwei Ebenen. Auf der oberen Ebene liegt die Außenlinie des A. Die untere Ebene ist aktuell noch leer und soll in der Form des A eingefärbt werden. Eine Möglichkeit wäre, das A auf der leeren Ebene auszumalen. Viel einfacher ist es, wenn du der Ebene mit dem A die Referenz-Funktion vergibst. Das bedeutet,

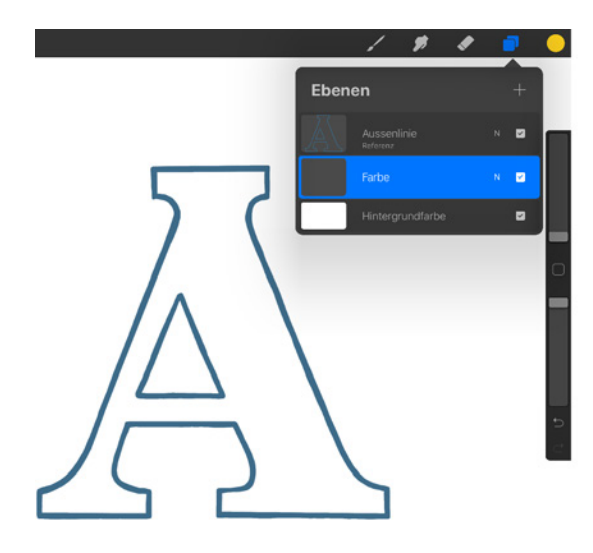

dass alle Ebenen, die unter der A-Außenlinie liegen, die Information erhalten, wo die Außenlinie liegt.

Füllst du nun die leere Ebene mit der Color-Drop-Funktion, wird eine Fläche in Form der Außenlinie eingefärbt. Die Option Referenz funktioniert bei aufwendigeren Formen noch besser, da du hier viel Zeit sparen kannst.

#### Meditatives Ausmalen

**Ich möchte dich natürlich nicht davon abhalten, Flächen deines Letterings in Ruhe auszumalen. Im Gegenteil. Gerade dieses »In-Ruhe-Ausmalen« hat einen**

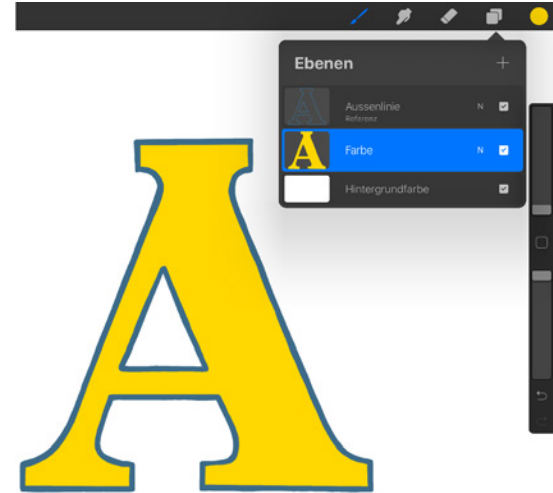

**meditativen Effekt. Wann immer es die Zeit zulässt, solltest du dies auch tun.**

Sobald du mehr als zwei Ebenen hast, werden dir auch folgende Optionen angeboten:

#### Clipping-Maske

Eine weitere Möglichkeit, bestimmte Bereiche in deinem Bild isoliert zu betrachten und zu bearbeiten, ist die Clipping-Maske. Die Funktion Clipping-Maske verwandelt Elemente auf der Ebene in eine Art Schlüsselloch.

Das folgende Beispiel soll die Funktion verdeutlichen:

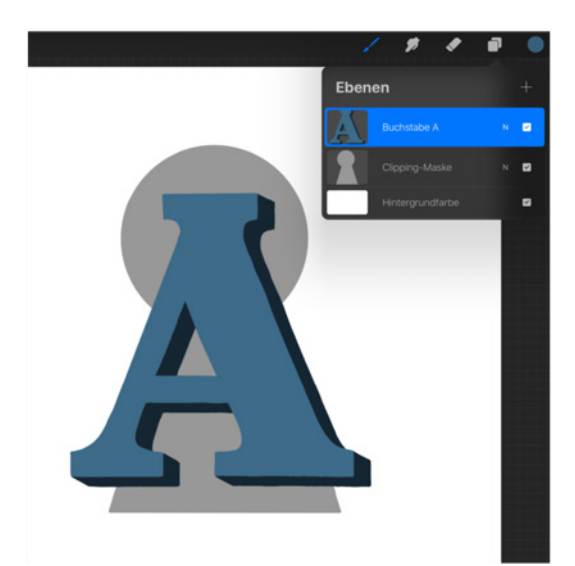

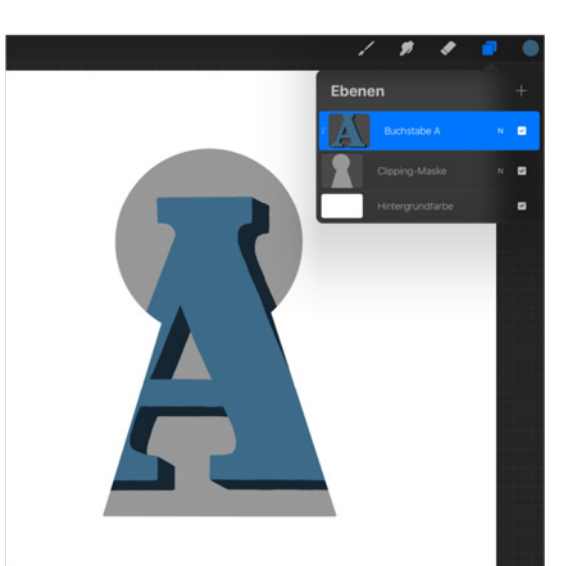

#### Kapitel 6

Auf dem ersten Bild siehst du passenderweise ein Schlüsselloch. Das A ist auf einer Ebene über dem Schlüsselloch. Um die Clipping-Maske nun zu aktivieren, tippe zwei Mal auf die Ebene mit dem Buchstaben A. Das Optionen-Menü erscheint und du kannst auf Clipping-Maske tippen. Überall da, wo keine Pixel sind, wird das A verdeckt. Dass eine Ebene die Clipping-Maske-Funktion erhalten hat, erkennst du daran, dass die darüber liegende(n) Ebene(n) nach rechts eingerückt sind und mit einem kleinen Pfeil den Bezug auf die Ebene zeigen. Das funktioniert wunderbar mit jeglichen Formen und so lassen sich tolle Effekte erzielen.

Auch die Funktion der Clipping-Maske werde ich in den späteren Tutorials öfter einsetzen und erklären.

#### Abwärts zusammenfügen

Mit Abwärts zusammenfügen reduzierst du alle Inhalte der aktuell ausgewählten Ebene mit der darunter liegenden Ebene.

Du kannst auch mehrere Ebenen mit einer Gestensteuerung gleichzeitig zu einer Ebene zusammenfassen.

Setze den Daumen auf eine obere Ebene und den Zeigefinger auf eine darunter liegende Ebene. Führe beide Fingerspitzen in einer schnell schnappenden Bewegung zusammen. So fügst du zwei oder mehr Ebenen zu einer Ebene zusammen.

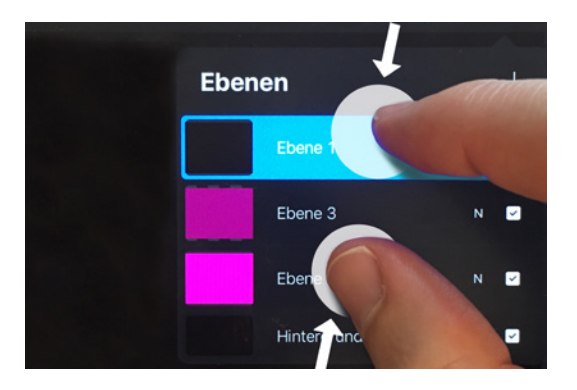

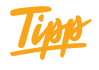

**Die Möglichkeit, Ebenen zusammenzufassen, bietet sich dann an, wenn du die maximale Anzahl an Ebenen erreicht hast. Sieh dir dein Werk in Ruhe an und fasse die Ebenen zusammen, die nicht mehr bearbeitet werden müssen. So schaffst du dir Platz für neue Ebenen.**

#### Kombinieren

Tippst du auf Kombinieren, wird die aktuell ausgewählte Ebene mit der darunter liegenden Ebene zu einer Gruppe zusammengefasst. In diese Gruppe kannst du weitere Ebenen per Drag&Drop hinzufügen oder entfernen. Du kannst auch Gruppen miteinander kombinieren.

# 6.7 Überblendmodus

Der Inhalt der oberen Ebene überdeckt den Inhalt der darunter liegenden Ebene. So weit, so klar. Du kannst Ebenen aber auch unterschiedliche Überblendmodi vergeben. Der *Überblendmodus* wirkt sich auf die Farbwerte der aktuell ausgewählten Ebene im Zusammenspiel mit der darunter liegenden Ebene aus. Dabei werden die Farbwerte der

Ebene auf unterschiedliche Art und Weise gemischt. Man spricht deshalb auch von Mischmethoden. Die Farbwerte der Ebenen werden vermischt und verrechnet. Und so kannst du mit dem Überblendmodus im Handumdrehen unzählig viele Farbeffekte zaubern. Mehr zum Thema Farben erfährst du in Kapitel 8 »Farben«.

#### Probieren geht über Studieren

**Das Thema Überblendmodus ist recht komplex und bietet für die professionelle Bildbearbeitung ganz tolle Möglichkeiten. Für das Handlettering an sich gibt es kein Regelwerk, in dem dieses Thema zu finden wäre. So hilft es aber oft, realitätsgetreue Effekte zu erstellen. Mit den Überblendmodi kannst du aber auch wunderbar herumspielen und experimentieren. Also trau dich und schau, was passiert!**

Tippe auf das N neben dem Kästchen mit dem Haken, um dir die verfügbaren Überblendmodi anzusehen.

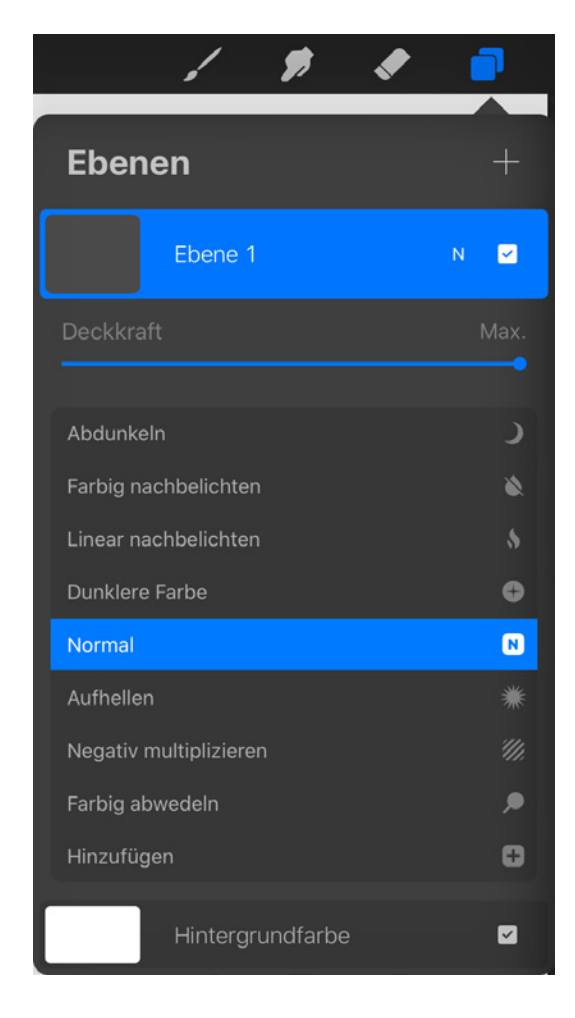

Mit dem Deckkraft-Regler steuerst du die Deckkraft der Ebene und auch die Deckkraft des aktiven Überblendmodus: Den Regler für die Deckkraft zu aktivieren, geht auch schneller. Tippe mit zwei Fingern gleichzeitig auf eine Ebene.

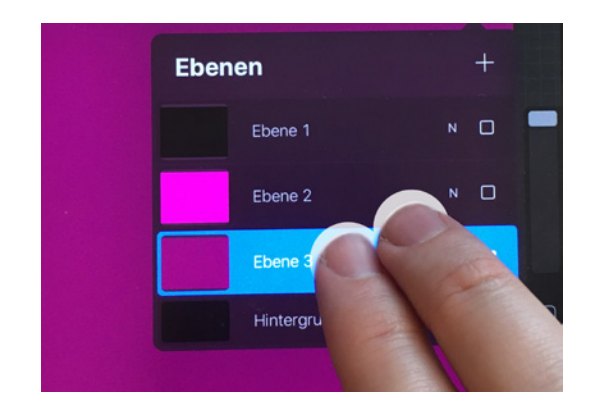

Diese Geste aktiviert die Funktion Deckkraft im Menü Anpassungen. Sobald die Option Deckkraft aktiv ist, wird dir am oberen Rand ein schmaler blauer Balken angezeigt. In der Mitte siehst du eine Prozentangabe. Wische mit einem Finger von links nach rechts, um die Deckkraft der Ebene einzustellen.

Eine neue Ebene erhält standardmäßig den Überblendmodus N wie Normal. Normal hat keinerlei Auswirkungen auf deine Ebene.

Scrolle durch die Liste, um eine Übersicht über alle Überblendmodi zu erhalten. In den Tutorials in Kapitel 10 »Schatteneffekte« werden ein paar der Überblendmodi zum Einsatz kommen.

Zur Veranschaulichung habe ich eines meiner Letterings genommen und mit einer Auswahl von Mischmethoden bearbeitet wie du in den folgenden Bildern sehen kannst. Das Bild ist in der Mitte geteilt. Links siehst du jeweils das Original. Rechts habe ich das Lettering kopiert, über das Original gelegt und jeweils einen anderen Überblendmodus ausgewählt.

#### Kapitel 6

#### Multiplizieren

Bei dem Überblendmodus Multiplizieren werden die Helligkeitswerte der Farben multipliziert. Die Farben wirken deutlich dunkler. Multiplizieren eignet sich gut, wenn du Schatten hervorheben möchtest.

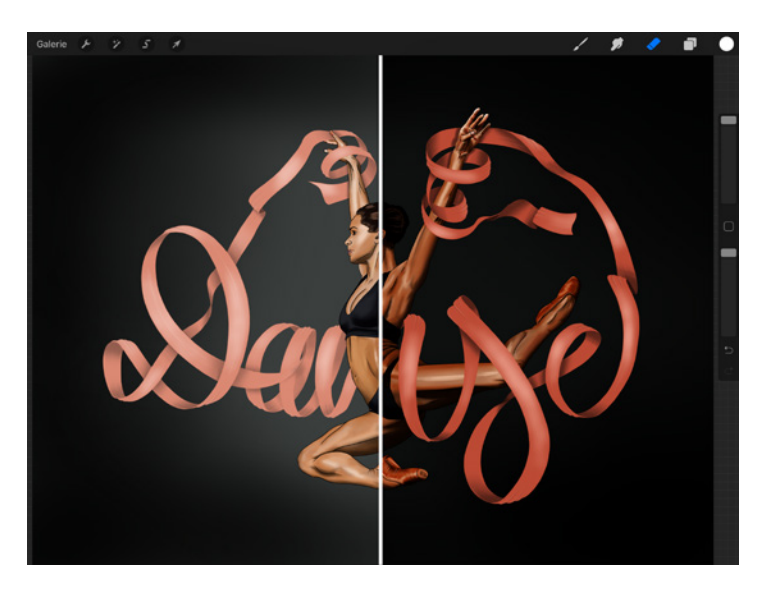

#### Farbig Nachbelichten

Hier habe ich den Überblendmodus Farbig nachbelichten gewählt. Der Kontrast und die Sättigung der Mitteltöne werden deutlich erhöht. Dunklere Farbwerte werden noch dunkler und satter.

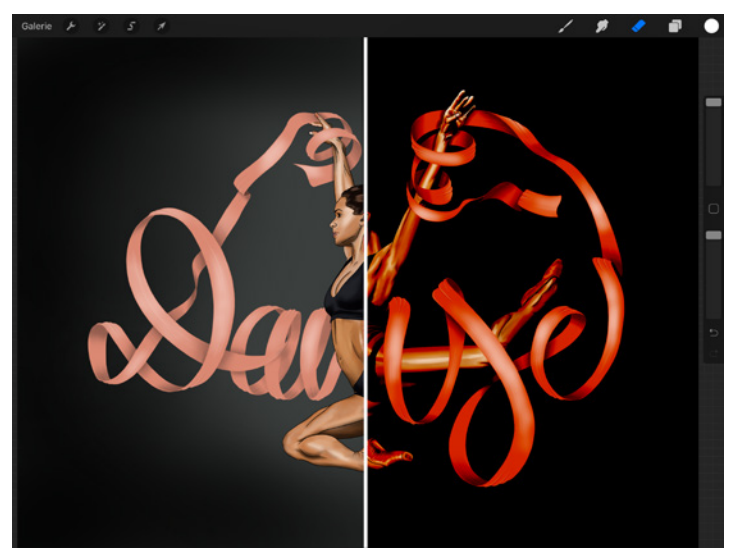

#### Negativ Multiplizieren

Mit dem Überblendmodus Negativ multiplizieren bewirkst du das Gegenteil von Multiplizieren. Helle Farben erstrahlen und hellen das Bild insgesamt auf.

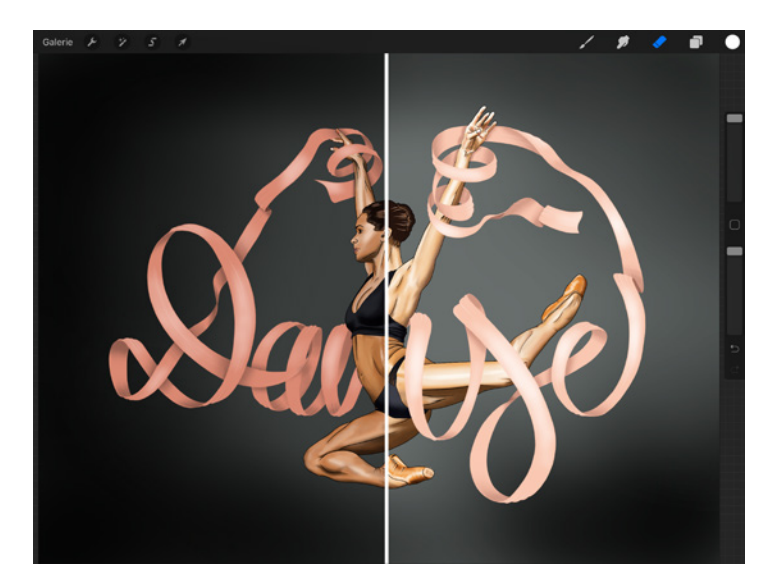

#### Hinzufügen

Der Überblendmodus Hinzufügen funktioniert so ähnlich wie Negativ multiplizieren. Jedoch werden die hellen Farbwerte extrem übersteigert. Wenn du also Farben zum Strahlen bringen möchtest, ist das die Mischmethode, auf die du setzen solltest.

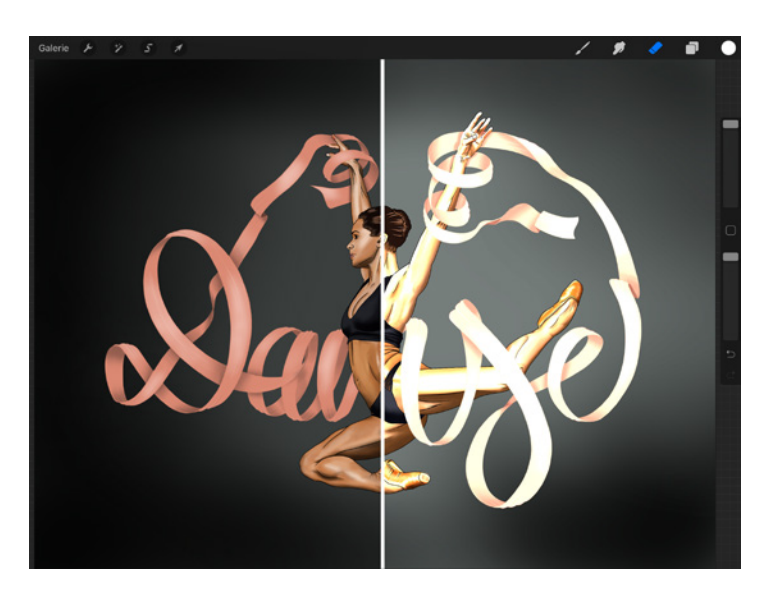

#### Weiches Licht

Wählst du Weiches Licht als Mischmethode, kannst du schnell und einfach blass wirkenden Farbwerten etwas mehr Kontrast und Sättigung verleihen.

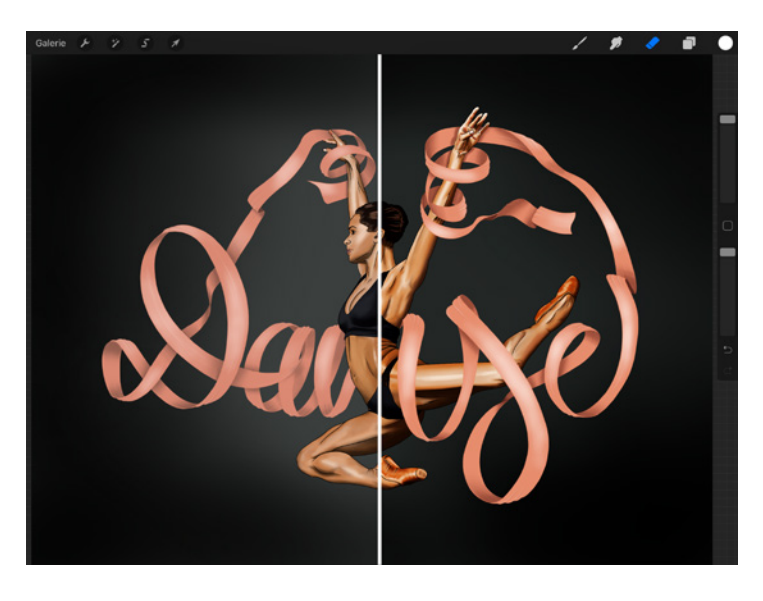

Das ist, wie bereits erwähnt, nur eine kleine Auswahl der Möglichkeiten, die dir die Mischmethoden bieten.

# **Index**

## A

Abmessung Leinwanddaten 33 Abstand Pinselstrich 70 Abstrich Handlettering ABC 15 Abstufung Neigen 85 Abwärts zusammenfügen 60 Additives Farbsystem 91 Aktionen 31 Akzentlinie Handlettering ABC 17 Alle Einstellungen zurücksetzen Eigenschaften 88 Alphasperre 57 Am Display ausrichten Eigenschaften 86 Analog Harmonie 97 Analoge Farbkombination 201 Animation exportieren 216 Animation der Spitze Verjüngung (Druck) 72 Animationsassistent 211 Aktion 32 Animiertes GIF 217 Animiertes MP4 217 Animiertes PNG 217 Anpassungen 35 Ansatz Handlettering ABC 15 Anstrich Handlettering ABC 15 Anzahl Form 73 Anzahl-Jitter Form 73

Apple Pencil Pinselstudio 83 **Attack** Nass-Mix 79 Aufladen Nass-Mix 79 Auflösung 29 maximale 217 Aufnahme Nass-Mix 79 Aufstrich Handlettering ABC 15 Auslauf Handlettering ABC 15 Ausschneiden & Kopieren Gestensteuerung 51 Ausschneiden/Kopieren Aktion 32 Auswählen 56 Auswahlwerkzeug 38 Auto-Wiederholung Körnung 75 Azimuth Form 73

### B

Backup 19 Banderolen-Schatten 115 Bauch Handlettering ABC 15 Bedienoberfläche 31 Bember Handlettering ABC 15 Bereit fürs Web 217 Bereitstellen Aktion 34 Beschneiden und Größe ändern Aktion 32 Bewegungsunschärfe Anpassungen 36

#### Index

Bild exportieren 27 Bilder pro Sekunde 215 Bodoni Handlettering ABC 15 Bouncing 193 Brandkanten Rendering 78 Buchstaben bunte 121 Buchstabenabstand Handlettering ABC 18 Bunte Buchstaben 121

# C

**Centaur** Handlettering ABC 15 Chalk-Lettering 141 Clipping-Maske 59 CMYK Farben 91 ColorDrop-Funktion 102

## D

Datei hinzufügen Aktion 31 Deckkraft 61 Druck 83 Dynamik 82 Neigen 85 Verjüngung (Druck) 72 Displayschutz 20 Dithering 217 DPI 26 **,** 29 Drag&Drop 23 Drehen Körnung 75 Dreieck QuickShapes 46 Druck Apple Pencil 83 Verjüngung (Druck) 72 Druckkurve Aktion 34

Druckrundung Form 74 Dunkelheit Farbdynamik 81 Dynamik Pinsel 82

# E

Ebene 53 duplizieren 54 füllen 57 gruppieren 55 Inhalt löschen 57 Leinwanddaten 33 sperren 54 teilen 56 umbenennen 56 verschieben 55 Ebeneninhalt auslagern 57 Ebenen-Menü 56 Ebenenzahl maximale 26 Egyptienne Handlettering ABC 15 Eigenschaften Pinselstudio 85 Einfacher 3D-Schatten 111 Einfache Schattenlinie 110 Einlauf Handlettering ABC 15 Einstellungen Aktion 34 Embossing 195 Endstrich Handlettering ABC 15

# F

Falsche Kalligrafie 196 Farbdynamik Pinselstudio 80 Farbe kalte 92 klassische 96

primäre 92 sekundäre 92 tertiäre 92 warme 92 Farbendruck Farbdynamik 80 Farbe Sekundär-Frames 216 Farbig nachbelichten 62 Farbkombination analoge 201 Farbkreis Farben 92 Farblehre Farben 91 Farbneigung Farbdynamik 80 Farbpalette 94 Farbpalette pro Frame 217 Farbpipette 101 Farbprofil 26 Farbraum 27 Farbschema Farben 93 Farbsystem additives 91 subtraktives 91 Farbton Farbdynamik 81 Farbwerkzeug Farben 94 Faux Calligraphy 196 Fließen Druck 83 Rendering 78 Form Pinselstudio 72 Formfilterung Form 74 **Formquelle** Form 72 Formverhalten Form 73 Foto aufnehmen Aktion 32 Foto einfügen Aktion 32

Foto (Menüpunkt) 25 Frame 211 Haltedauer 213 Optionen 212 Zwiebelschichten 215 Frame hinzufügen 212

### G

Galerie 23 Kontextmenü 25 Gauß'sche Unschärfe Anpassungen 36 Geometrischer Mittelpunkt Layout 103 Gerade Linie QuickShapes 45 Geschwindigkeit Dynamik 82 Gestensteuerung 49 GIF animiertes 217 Gleichmäßiges Überblenden Rendering 78 Goldene Buchstaben 125 Größe Druck 83 Körnungsverhalten 76 Neigen 85 Verjüngung (Druck) 72 Größenkompression Neigen 85 Grotesk Handlettering ABC 16 Grundlinie Handlettering ABC 17

# H

Haarstrich Handlettering ABC 15 Harmonie Farben 96 Helligkeit Farbdynamik 81 Körnungsverhalten 77 Hierarchie Layout 104 Highlights 131 **Hintergrund** transparenter 217 Hizufügen 63 HSB-Farbmodell Farben 94

# I

Importieren 25 Intensives Überblenden Rendering 78 iPad 19 iPhone 19

# J

Jitter Dynamik 82 JPEG 29

## K

Kalligrafie falsche 196 Handlettering ABC 13 Kalte Farbe 92 Kantenüberlagerung Körnung 75 Klassische Farbe 96 Klonen Anpassungen 38 Kombinieren 60 Pinsel 89 Kombinieren-Modus Pinsel kombinieren 89 Komplementär Harmonie 96 Komplementär Teilen Harmonie 97 Komposition Layout 104 Kontrast Körnungsverhalten 77 Kopieren 57

Körnung Nass-Mix 79 Pinselstudio 74 Körnungs-Editor 74 Körnungsgröße 75 Körnungsverhalten 75 Mitgehend 75 Parameter 76 Texturiert 75 Kreis QuickShapes 46

### L

Laptophalter 21 Layout 103 Leicht Deckend Rendering 78 Leinwand 26 Aktion 32 neue 26 Leinwandabmessung 26 Leinwandbezeichnung 26 Leinwanddaten Aktion 33 Leinwand drehen Gestensteuerung 50 Leinwandeigenschaften 27 Leinwand kopieren Aktion 32 Leinwand spiegeln Aktion 33 Lettering Handlettering ABC 14 verschachteltes 173 Liniensystem 16 Löschen 57 Luminanzeffekt Rendering 79

#### M

Maskenhärte Körnung 75 Maskieren 58 Maximale Auflösung 217 Minimale Tiefe Körnungsverhalten 77 Mitgehend Körnungsverhalten 75 Mittellinie Handlettering ABC 17 Modus Brandkanten Rendering 78 MP animiertes 217 Multiplizieren 62

### N

Nässe-Jitter Nass-Mix 79 Nasse Kanten Rendering 78 Nass-Mix Pinselstudio 79 Negativ multiplizieren 62 Neigen Apple Pencil 84 Neigungsrundung Form 74 Neue Leinwand 26 Neuen Reset-Punkt erstellen Über diesen Pinsel 88

# O

Oberlänge Handlettering ABC 17 Offset-Jitter Körnungsverhalten 77 Offset-Schatten 110 Ohr Handlettering ABC 15 One Shot 216 Optische Mitte Layout 103 Outline 134

### P

Palette Farben 100 Papercut-Effekt 157 PDF 29 Perspektivische Unschärfe Anpassungen 37 Pfadkontur Pinselstudio 70 Ping-Pong 216 Pinsel 65 duplizieren 66 Quellbibliothek 69 Pinseleigenschaften Eigenschaften 85 Pinselkombi bearbeiten Pinsel kombinieren 89 Pinsel kombinieren Pinsel 89 Pinsel Rundung Diagramm Form 73 Pinselsammlung Pinsel 65 Pinselset eigenes 67 Pinselstudio 67 Rendering 77 Pinselstudioeigenschaften 70 Pinselverhalten Eigenschaften 86 PNG 29 animiertes 217 Prägung 195 Primäre Farbe 92 Farbpalette 95 Primär-Frame überblenden 216 Punze Handlettering ABC 15 Pyramiden-Überblendung Körnung 75

# $\mathbf{o}$

Quellbibliothek Pinsel 69 QuickShapes 45

### R

Radierer Pinsel 90 Rauschen Anpassungen 37 Rechteck QuickShapes 47 Redo Gestensteuerung 49 Referenz 58 Rendering Pinselstudio 77 RGB Farben 91 Ring Farben 95 Rotation Form 73 Körnungsverhalten 76 Rundung Handlettering ABC 15

#### S

Sans Serif Handlettering ABC 16 Sättigung Farbdynamik 81 **Schatten** 3D 111 Banderolen 115 überlappender 113 Schatteneffekt 109 **Schattenlinie** einfache 110 Schattierung Farben 93 Schlagschatten 109 weicher 110 Schlaufe Handlettering ABC 15 Schriftfamilien Handlettering ABC 15 **Schulter** Handlettering ABC 15

**Script** Handlettering ABC 16 Sekundäre Farbe 92 Farbpalette 95 Serifen Handlettering ABC 15 Spationierung Handlettering ABC 18 Spezialeffekt 153 Spiegel-Überlagerung Körnung 75 Spitze Verjüngung (Druck) 72 Spitzengrössen Verbinden Verjüngung (Druck) 72 Split Screen 28 Stamm Handlettering ABC 15 Stapel 23 Star Deckend Rendering 78 Statistik Leinwanddaten 33 Stempelfarben-Jitter Farbdynamik 80 Stempelvorschau verwenden Eigenschaften 86 Steuerungsbalken 31 **Stift** digitaler 21 Stil Layout 106 Storyboard 211 **StreamLine** Pinsel 71 Streuung Form 73 Strichfarben-Jitter Farbdynamik 80 Subtraktives Farbsystem 91

#### T

Tertiäre Farbe 92 **Tetradisch** Harmonie 98

Text einfügen 118 Text hinzufügen Aktion 32 **Texturiert** Körnungsverhalten 75 Tiefe Körnungsverhalten 76 Tiefen-Jitter Körnungsverhalten 77 TIFF 29 Ton Farben 93 Tönung Farben 93 Transformieren 39 Transparenter Hintergrund 217 **Triadisch** Harmonie 98 Tropfen Handlettering ABC 15 Tropfen-Effekt 136 Typografie Handlettering ABC 13

### U

Überblendmodus 60 Körnungsverhalten 77 Rendering 78 Über diesen Pinsel Pinselstudio 87 Überhang Handlettering ABC 17 Überlappender Schatten 113 Umkehren 58 Undo Gestensteuerung 49 Unendlich 216 Unterhang Handlettering ABC 17 Unterlänge Handlettering ABC 17

### $\overline{\mathbf{V}}$

Verflüssigen 137 Anpassungen 38 Verjüngung Pinselstudio 71 Verjüngung (Druck) Pinsel 72 Verjüngungseigenschaften Verjüngung (Druck) 72 **Verlauf** Farbpalette 95 Versalhöhe Handlettering ABC 17 Versalien Handlettering ABC 17 Verschachteltes Lettering 173 Verschieben Körnungsverhalten 76 Verwässerung Nass-Mix 79 Video-Einstellungen Leinwanddaten 33 Video exportieren Aktion 34 Visuelle Zeitleiste 212 Vorschau 24 Eigenschaften 86

## W

Warme Farbe 92 Watercolor-Lettering 186 Weicher Schatten innen 112 Weicher Schlagschatten 110 Weiches Licht 63 Weißraum Layout 106 Wert Farben 99 Wischfinger Eigenschaften 86 Pinsel 90

# X

X-Achse spiegeln Form 73

#### Y

Y-Achse-spiegeln Form 73

### Z

Zeichenassistent 40 Zeichenblock 67 Pinsel 67 Zeichenhandschuh 20 Zeichenhilfe 40

Zeitleiste visuelle 212 Zeitraffer-Video 27 Zerlaufen Druck 84 Neigen 85 Zoomen Gestensteuerung 50 Körnungsverhalten 76 Zufällig Form 73 Zwiebelschichten-Deckkraft 216 Zwiebelschichten-Frame 215 Zwiebelschichten-Technik 213